## EXPORTING FROM Panoramic Encompass™

UPLOAD GUIDE

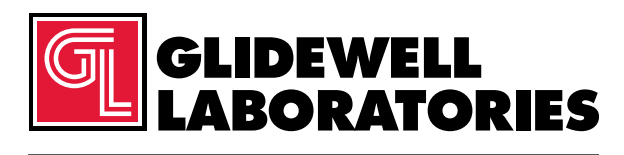

866-497-3692 • glidewelldental.com

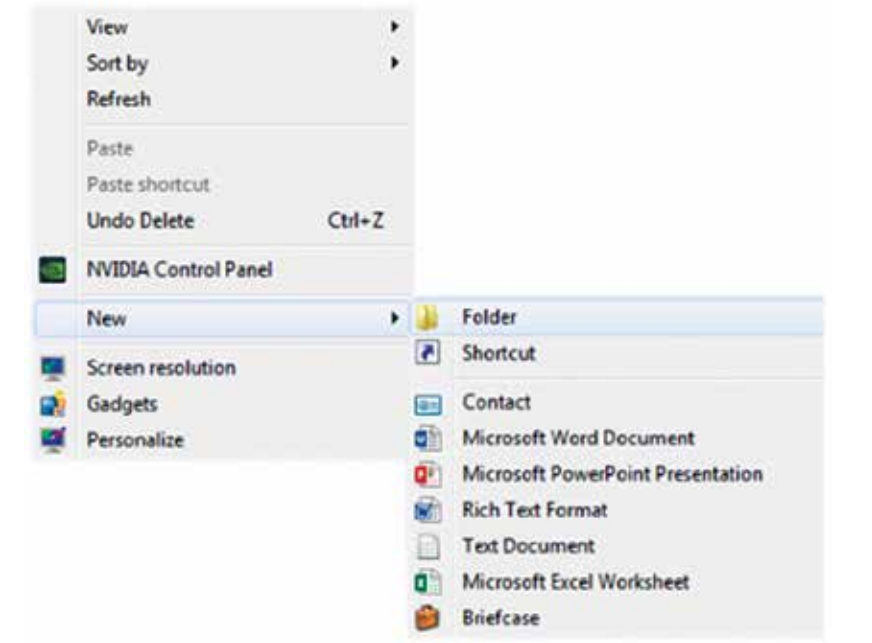

*Step 1: Right-click on an empty space on your desktop to create a new folder ("New" → "Folder"). Type in the patient name and click "Enter".*

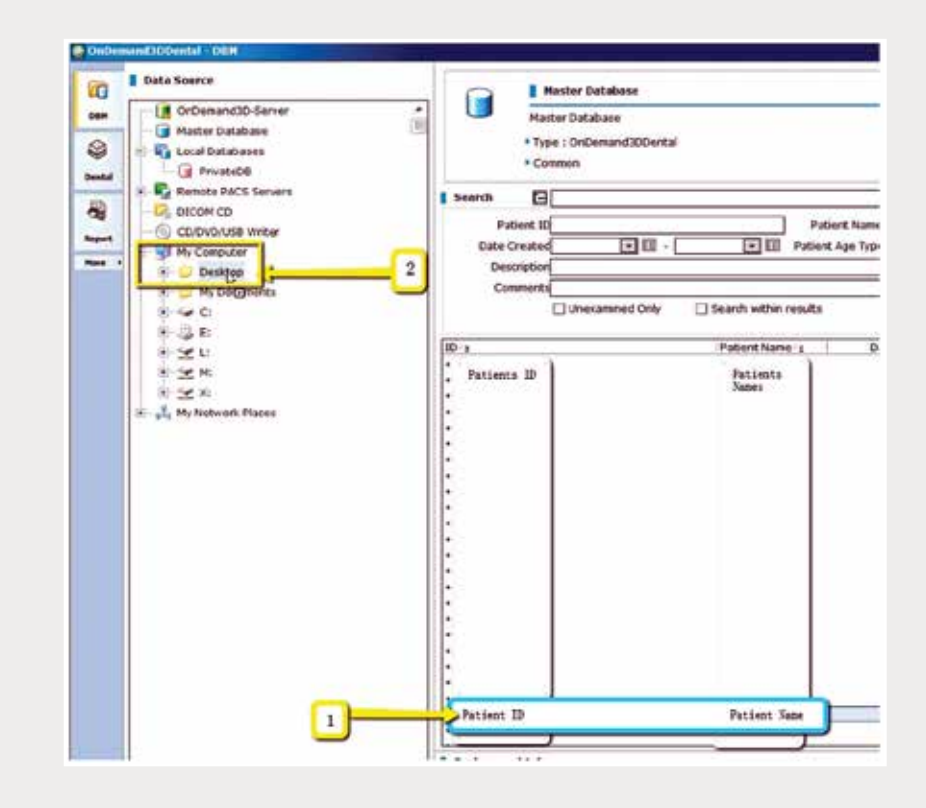

*Step 2: In the Master Database, click on the patient scan to select, but do not open. Under "Data Source" on the left of the screen, click on the (+) next to "My Computer" to expand the options. Left-click on the patient scan and drag to your desktop.*

| <b>LC</b> Favorites       | Name            | Date modified      | Type             | Sizie         |  |
|---------------------------|-----------------|--------------------|------------------|---------------|--|
| Desktop                   | export dom<br>ß | 12/2/2016 11:54 AM | <b>DCM File</b>  | 40 KR         |  |
| <b>B</b> Downloads        | export. Them    | 12/7/2015 11:54 AM | <b>DCM File</b>  | 42 KB         |  |
| Recent Places<br>98       | export3.dcm     | 12/7/2016 11:54 AM | <b>DCM File</b>  | 47 KB         |  |
| IC Files                  | export4.dcm     | 12/7/2016 11:54 AM | <b>DCM File</b>  | 55 KB         |  |
| 180 Creative Cloud Files  | export5.dcm     | 12/7/2016 11:54 AM | <b>DCM File</b>  | 65 KB         |  |
| <b>C</b> Dropbax          | export6.dcm     | 12/7/2016 11:54 AM | <b>DCM File</b>  | <b>78 KB</b>  |  |
|                           | export7.dcm     | 12/7/2016 11:54 AM | DCM File         | 93 KB         |  |
| <b>Use</b> Libraries      | exportB.dcm     | 12/7/2016 11:54 AM | <b>DCM File</b>  | 111 KB        |  |
| - Documents               | exports.dcm     | 12/7/2016 11/54 AM | DCM File         | 131 KB        |  |
| Nusie                     | export10.dcm    | 12/7/2016 11:54 AM | <b>DCM File</b>  | 152 KB        |  |
| Pictures                  | export11.dcm    | 12/7/2016 11:54 AM | <b>DCM File</b>  | 174 KB        |  |
| <b>H</b> Videos           | export12.dcm    | 12/7/2015 11:54 AM | <b>DCM File</b>  | 197 KB        |  |
|                           | export13.dcm    | 12/7/2016 11:54 AM | DCM File         | 218 KB        |  |
| 图 Computer                | export14.dcm    | 12/7/2016 11:54 AM | <b>DCM File</b>  | 234 KB        |  |
| Mindows (C)               | export15.dcm    | 12/7/2016 11:54 AM | <b>DCM File</b>  | 253 KR        |  |
| - HP RECOVERY (D.)        | export16.dcm    | 12/7/2015 11:54 AM | <b>DCM File</b>  | 233 KB        |  |
| G HP TOOLS (E)            | export17.dcm    | 12/7/2016 11:54 AM | <b>DCM File</b>  | 233 KB        |  |
| SA iCat Exports (S)       | export18.dcm    | 12/7/2015 11:54 AM | DCM File         | 232 KB        |  |
| U.P. Web Couner (FileTra) | export19.dcm    | 12/7/2016 11:54 AM | DCM File         | <b>J33 KR</b> |  |
| SA (Cat Exports (X)       | export20.dcm    | 12/7/2016 11:51 AM | <b>DCM File</b>  | 233 KB        |  |
|                           | export21.dcm    | 12/7/2016 11:54 AM | <b>DCM File</b>  | 233 KB        |  |
| <b>Har Network</b>        | expert22.4cm    | 12/7/2015 11:54 AM | DCM File         | 233 KB        |  |
|                           | export23.dcm    | 12/7/2016 11:51 AM | <b>DCM File</b>  | 233 KB        |  |
|                           | export24.dcm    | 12/7/2015 11:54 AM | <b>DCM File:</b> | 232 KB        |  |
|                           | export25.dcm    | 12/7/2016 11:54 AM | DCM File         | 233 KB        |  |
|                           | export26.dcm    | 12/7/2016 11:54 AM | <b>DCM File</b>  | 233 KB        |  |
|                           | expert27.dcm    | 12/7/2016 11:54 AM | DCM File         | 233 KB        |  |
|                           | mport28.dcm     | 12/7/2016 11:54 AM | DCM File         | 332 KB        |  |
|                           | export29.dcm    | 12/7/2016 11:54 AM | <b>DCM File</b>  | 232 KB        |  |
|                           | export30.dcm    | 12/7/2015 11:54 AM | DCM File         | 232 KB        |  |
|                           | export31.dcm    | 12/7/2015 11:54 AM | <b>DCM File</b>  | 232 KB        |  |
|                           | export32.dcm    | 12/7/2016 11:54 AM | <b>DCM File</b>  | 232 KB        |  |
|                           | export33.dcm    | 12/7/2016 11:54 AM | <b>DCM Frie</b>  | <b>JEPKE</b>  |  |

*Step 3: A window will appear with DICOM data. Confirm the .dcm files were exported correctly (there should be several hundred files).*

2

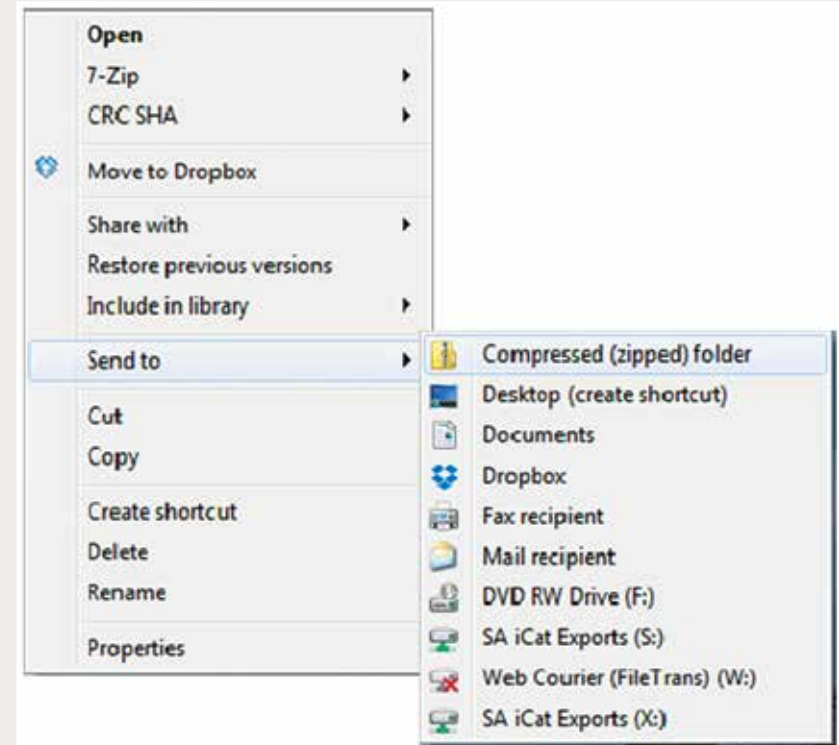

Step 4: Return to your desktop and right-click on the patient's folder to send to a compressed folder ("Send to" →<br>"Compressed (zipped) folder"). A duplicate folder will be created with either a zipper or a blue "Z". Note *a Dual Scan Protocol, zip scans individually and label accordingly (i.e., "Patient Scan" and "Dental Scan").*

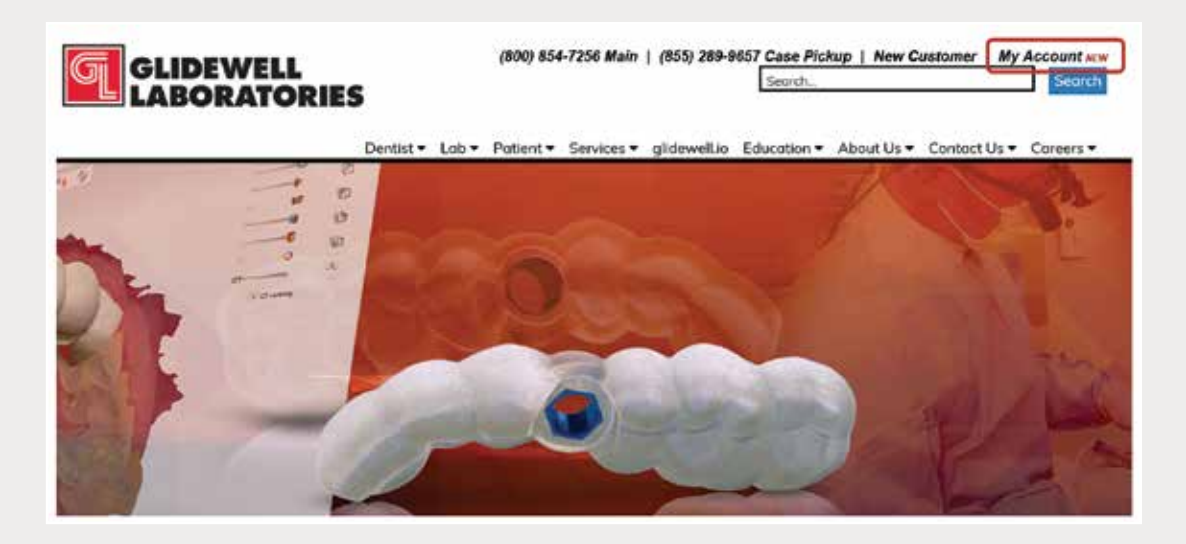

*Step 5: Upload your case on glidewelldental.com, then click and log in to "My Account". Note: Use Google Chrome when uploading your case; additionally, if you do not have an account, please contact us and we will set it up for you. Your scan can also be sent on a disc or USB drive via standard shipping methods if digital upload is not possible.*

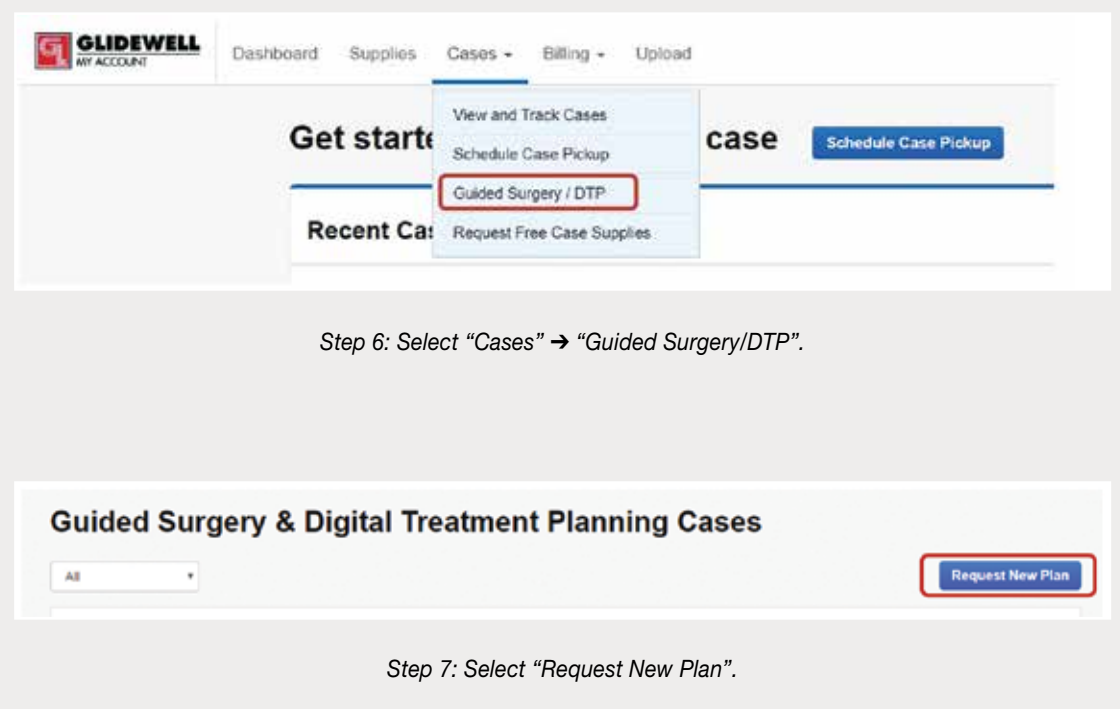

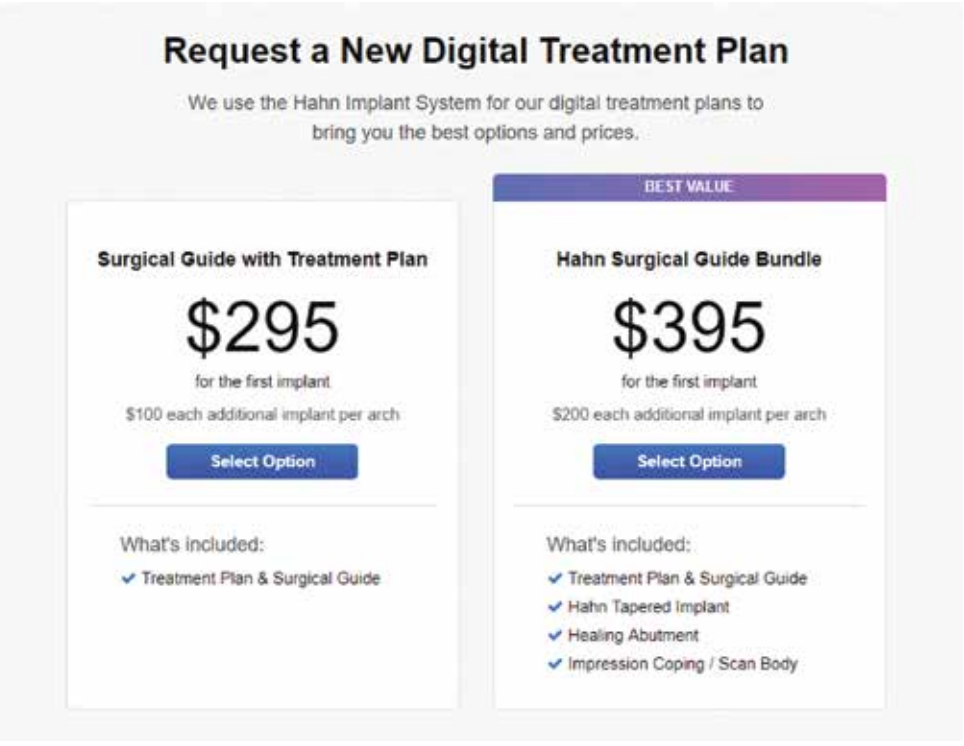

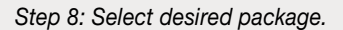